- 1. Log in to the Website
- 2. Click on "*My Account***"** on the main menu
- 3 . Click on "*My Galleries*"
- 4. Expand Member Galleries by clicking on the small arrow to the left of Member Galleries

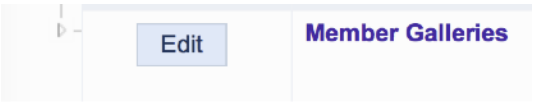

## 5. Find your Gallery and click on **"***Edit Images in Gallery***"**

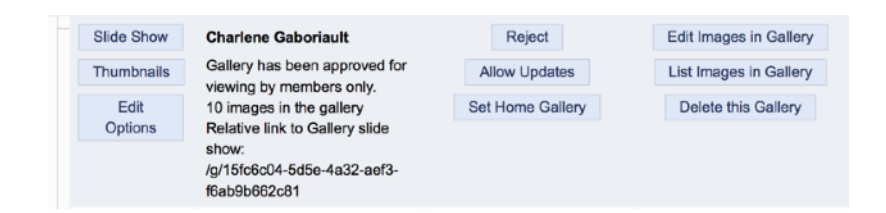

## **Two ways to add images to your gallery**

- 1. **Add Images from my Image Library**
	- Scroll to the bottom of the page and click on "*Add Images from my Image Library*"
	- On next screen, select "**Display All Images**" at the bottom of the screen
	- Select as many images as you would like to see in your gallery by clicking in the Selected box
	- Click on "F**inished Marking Desired Images**" at the bottom of the screen

## 2. **Add images from your computer**

- Select *"Upload Images into this Gallery*"
- Click on "**Select**" this will open the file explorer on your computer
- Click on one or more images you want to upload to your gallery
- The file(s) will then be listed and a green dot will appear when uploaded.
- Click on "**Save Images**" at the bottom of the page
- **Information Box**
	- **Title** Edit the title otherwise the default is the file name.
	- **Genuine Wildlife**  check this box if the image meets the club official wildlife definition.

- **Allow Public Display** – on by default. If unchecked the image will only be seen by logged in members

- **Author's Image ID** – only if you have a personal image catalogue system – not required

**Note**: The maximum image size is 2560x1700 pixels. Maximum file size allowed for the website (4.0MB)